#### **How to Upload Your Videos to YouTube for Virtual Fair**

To move your video from a cell phone to a computer to upload, you can email the video to yourself or download the YouTube app and upload directly through it. To upload through the YouTube app, follow the same instructions below.

A few tips to keep in mind while shooting your video:

- Wear your 4-H t-shirt
- Limit distractions in the background
- Use landscape mode (horizontal) when shooting with a cell phone
- Smile! <mark>©</mark>
- 1. Login to YouTube. If you have Google account already (e.g. Gmail) you automatically have a YouTube account. If you do not have a Google account, you can create one. Click "Sign In" in the top right corner to login.

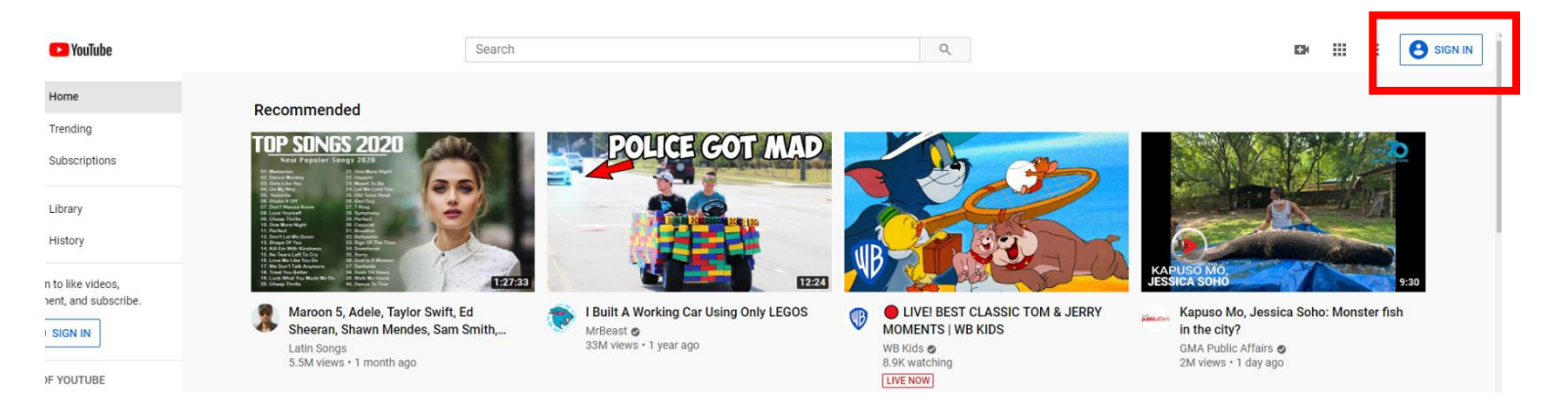

2. Sign in with your Google account or create one.

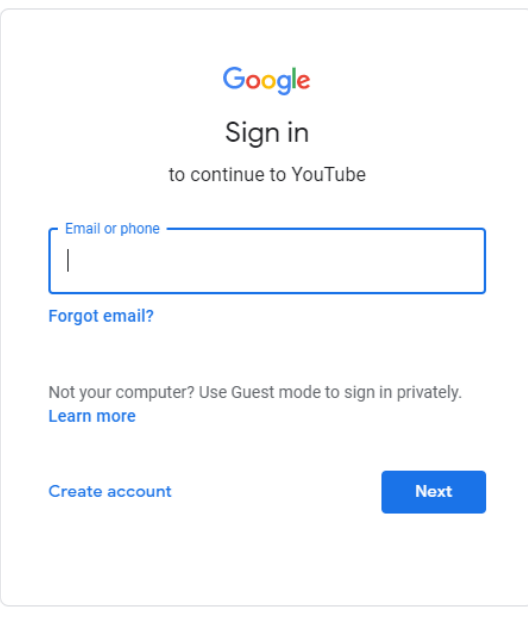

Help

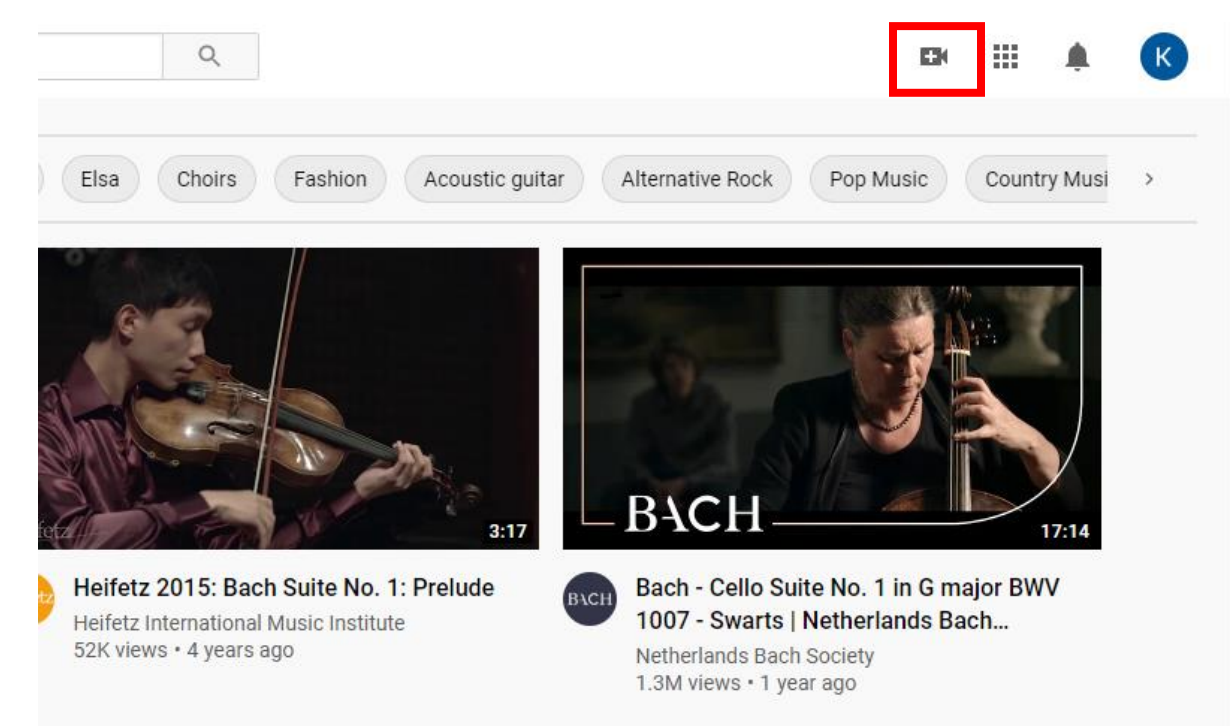

3. Click the video camera in the top right corner.

4. Select "Upload Video."

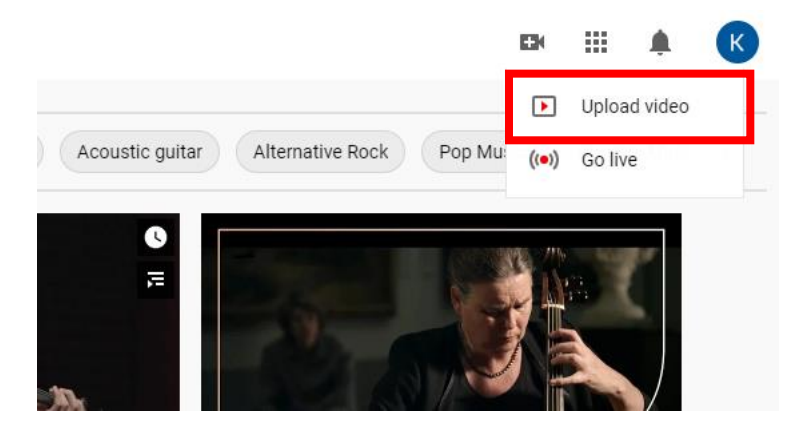

## 5. Click "Select Files"

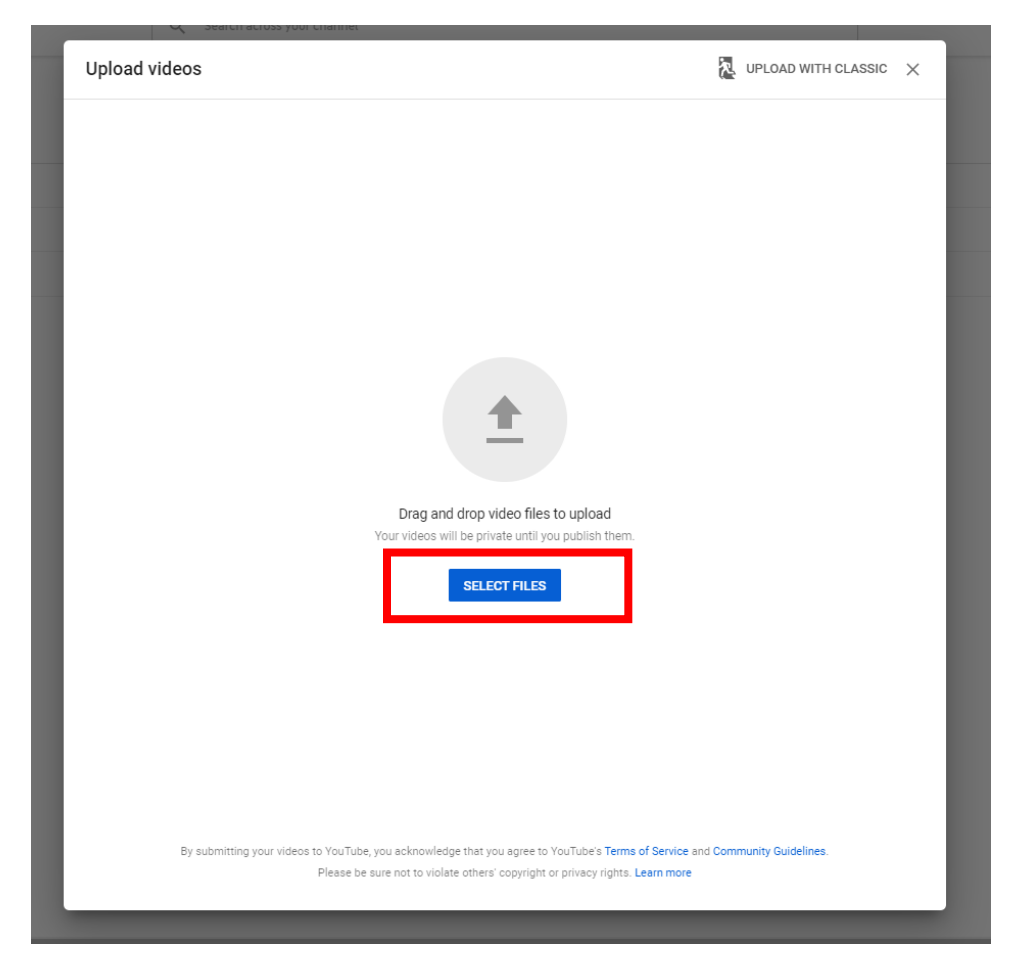

6. Find your video in your computer's files in the pop-up window and select "Open."

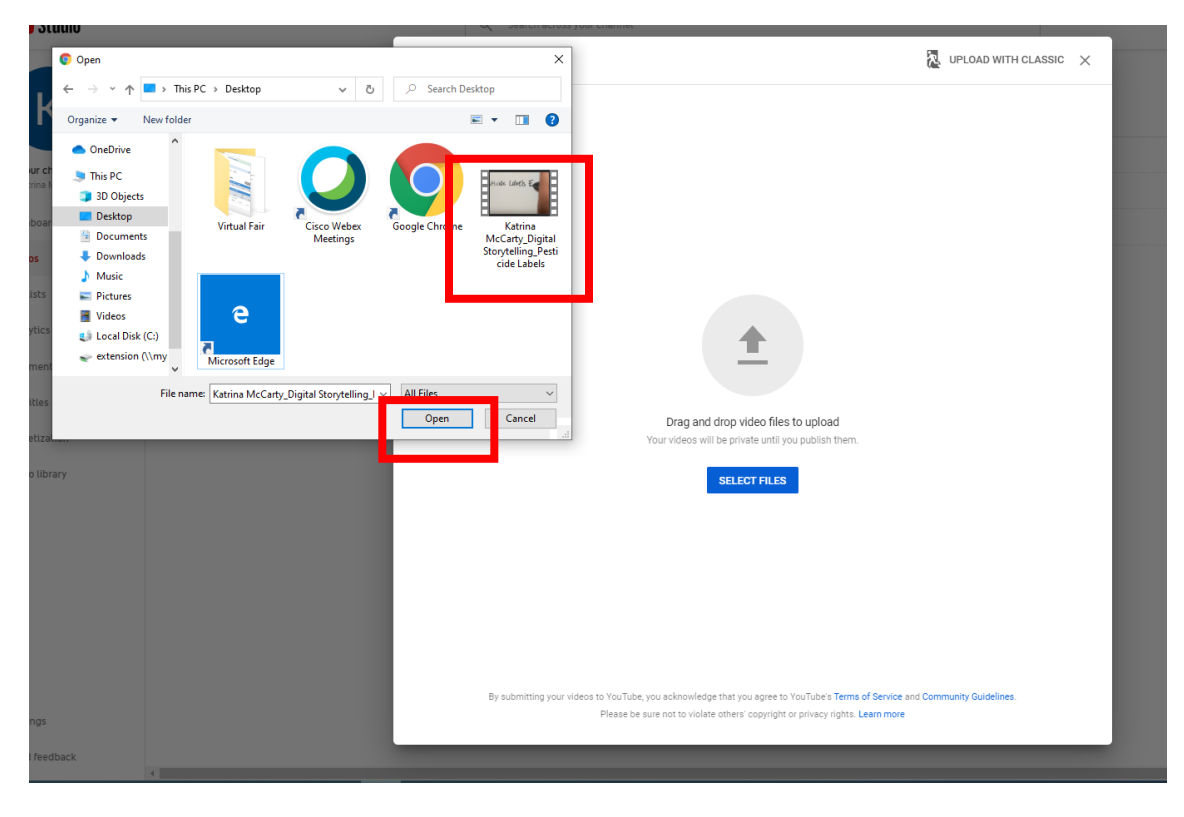

7. Title your video with your name, the class you are entering the exhibit into, and a brief description of your project or livestock ID#. Choose a thumbnail, by selecting the photo you would like to appear before the video is played. Depending on the length of you video, it may take a little while to finish uploading. The video needs to be completely uploaded to choose a thumbnail. If this is the case, you can always come back and change your thumbnail later if you would like.

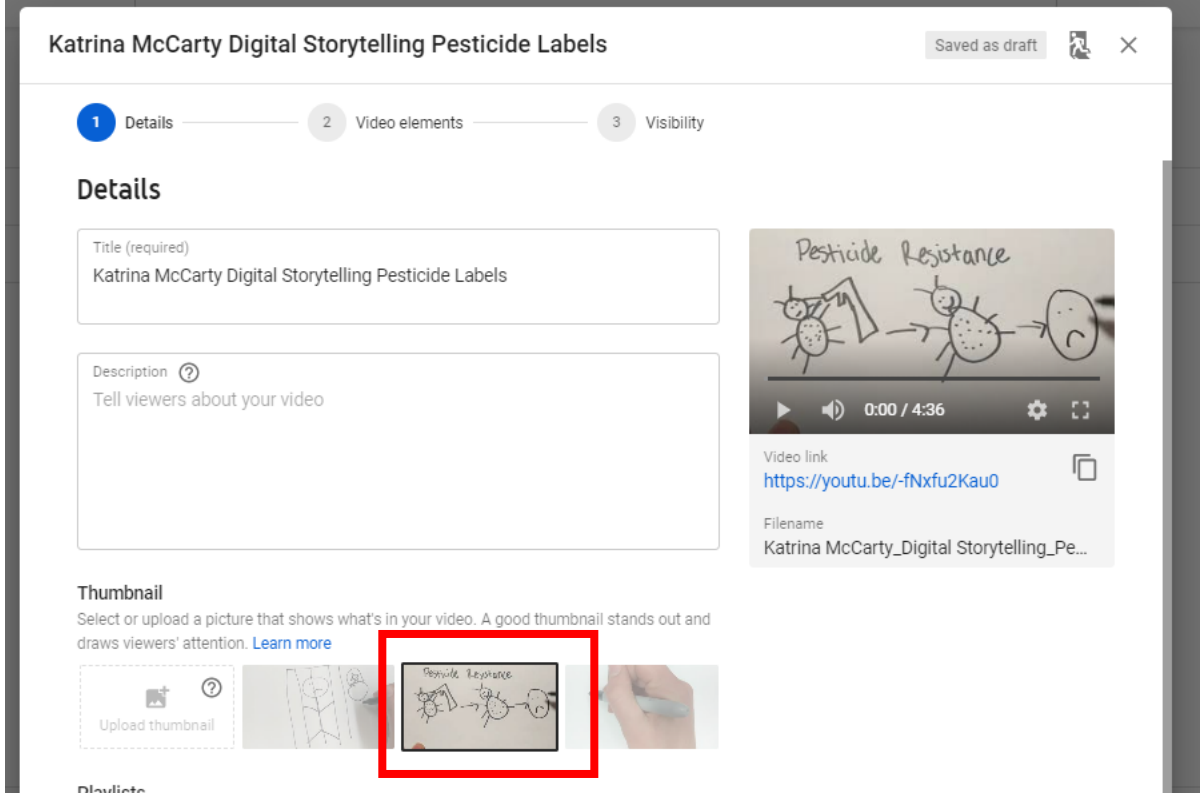

## 8. Select "Yes it's made for kids."

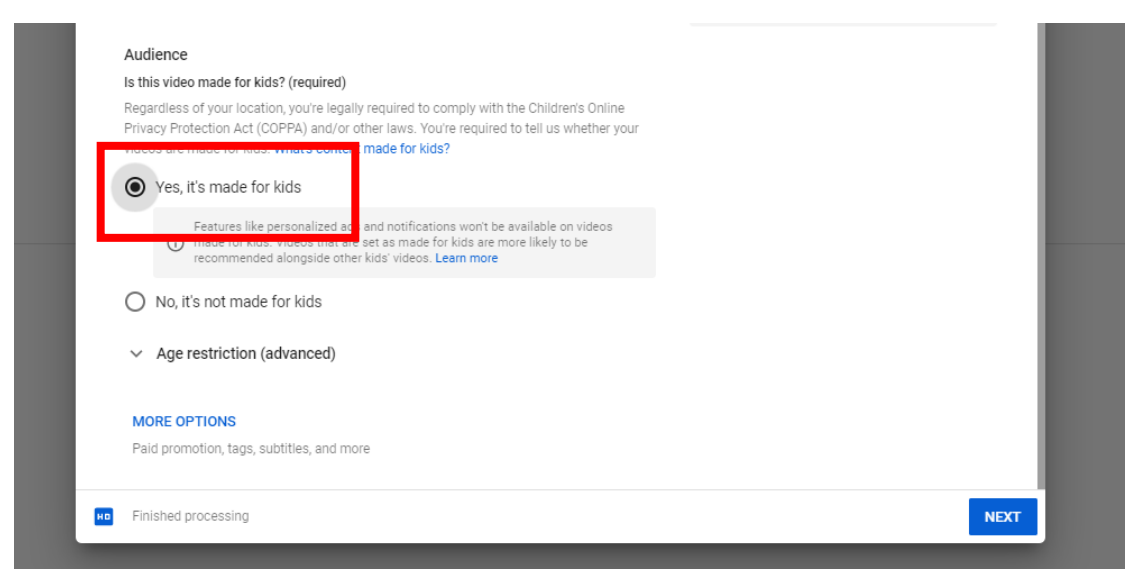

## 9. Select "Next."

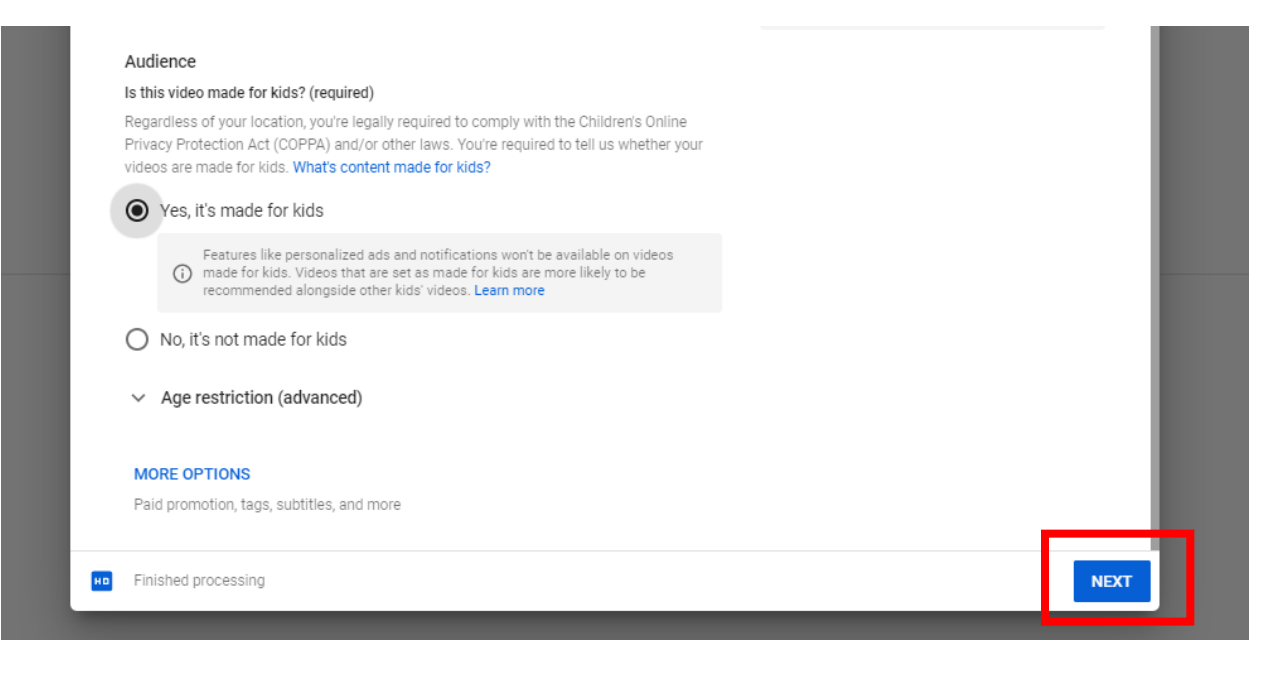

10. If you would like to edit your video, you can do so from the "Video Elements" screen. It is NOT necessary to do so. Click "Next" to continue.

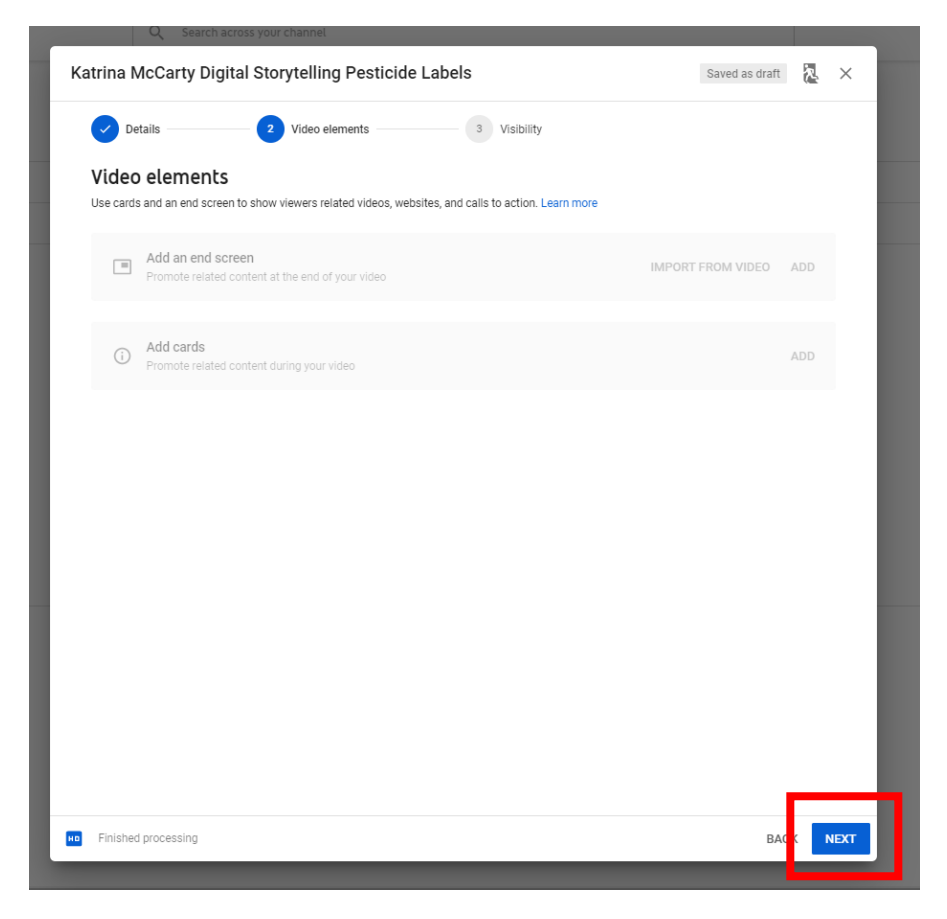

11. Select "Unlisted" for your video visibility. This is **VERY IMPORTANT** so that the video is only viewable to those who have the video link.

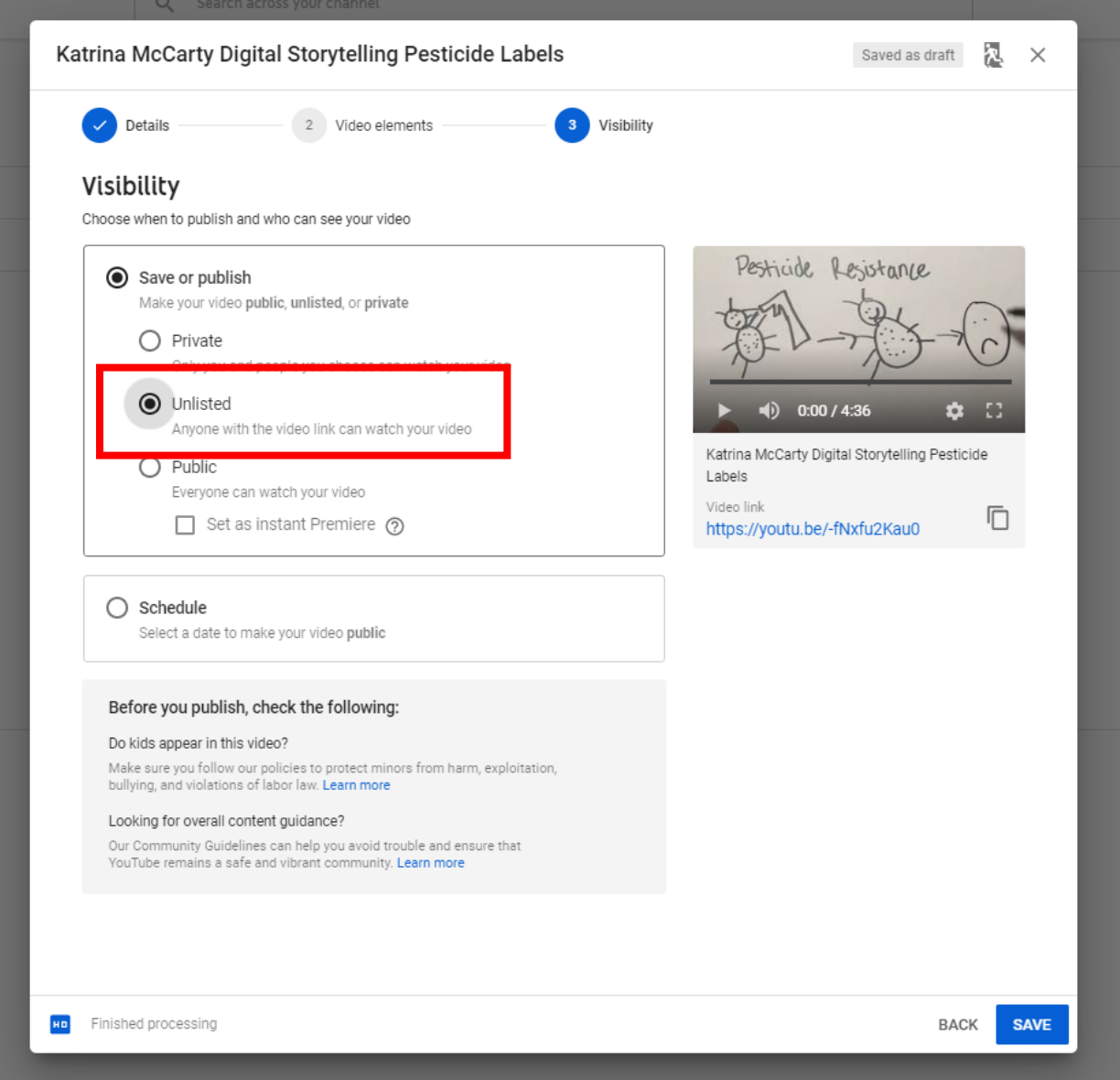

12. If you are ready to submit to FairEntry right now, you can copy the video link by selecting the two-sheets-of-paper-copy icon next to your video's link.

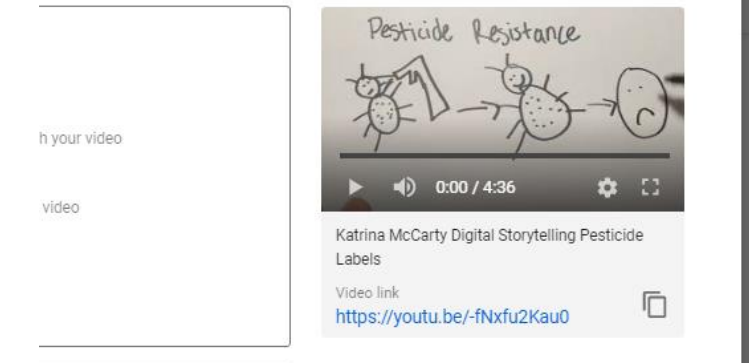

# 13. Select "Save."

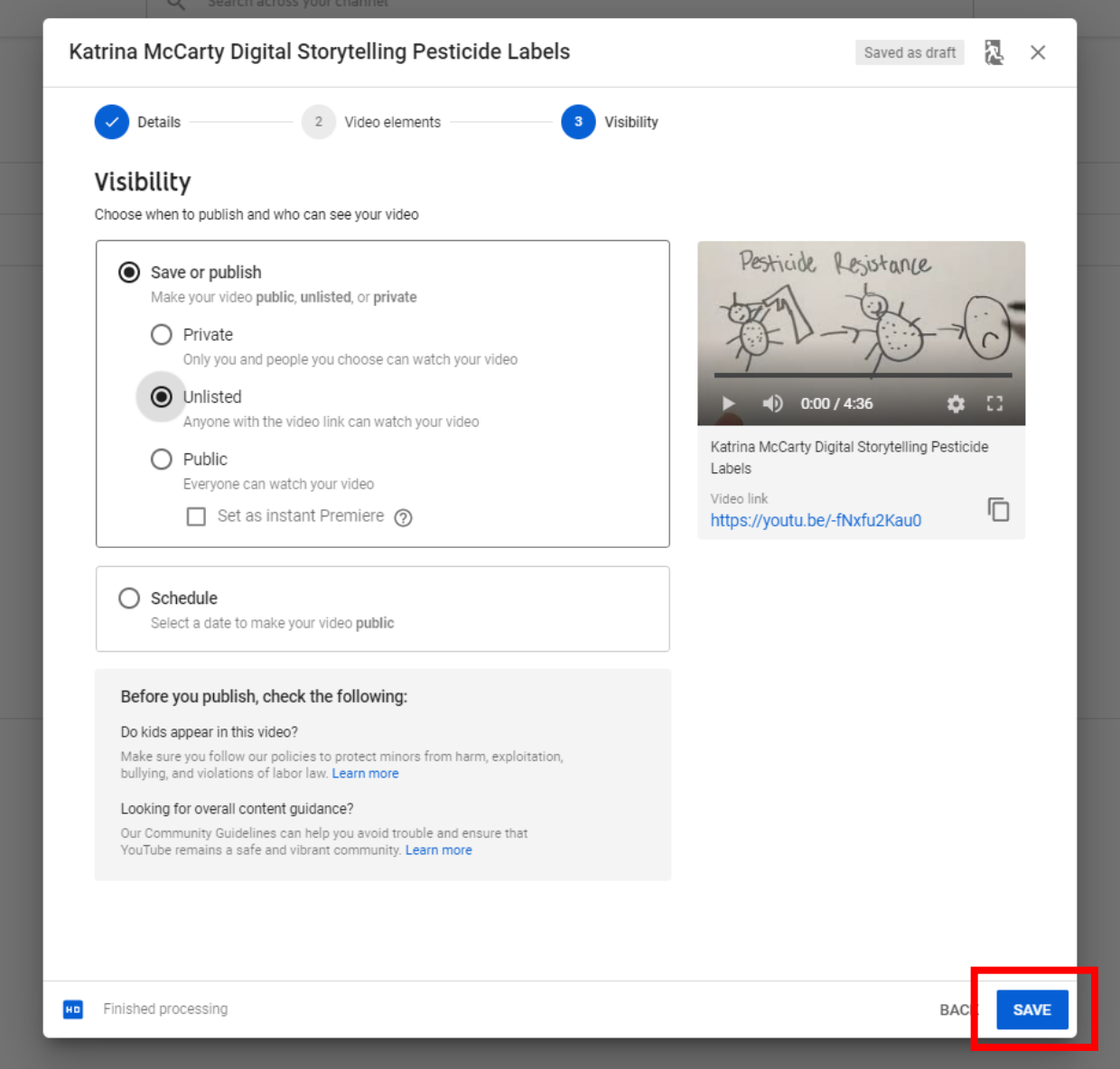

14. You can copy the video's link from the next pop-up window as well. Select the two-sheets-ofpaper-copy icon to do so. Then select "Close."

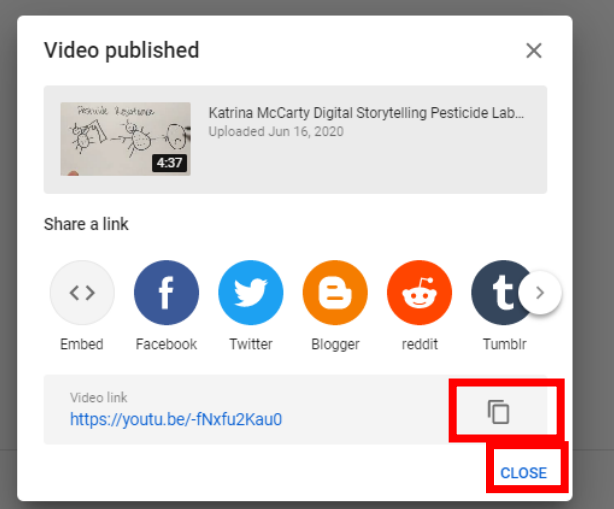

#### 15. From this screen, you can verify that the video is unlisted, edit the video, or delete the video.

Channel videos

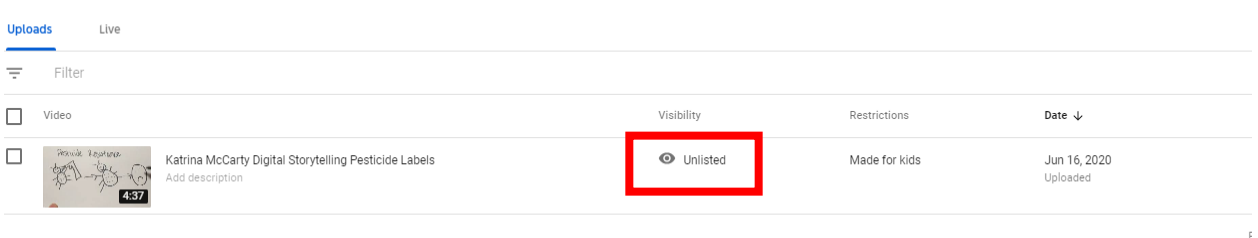

16. To edit, delete, or copy the link to the video, hover your mouse overtop of the video's title. To edit, select the pencil. To delete or copy the link to the video, select the three-vertical-dotsoption icon.

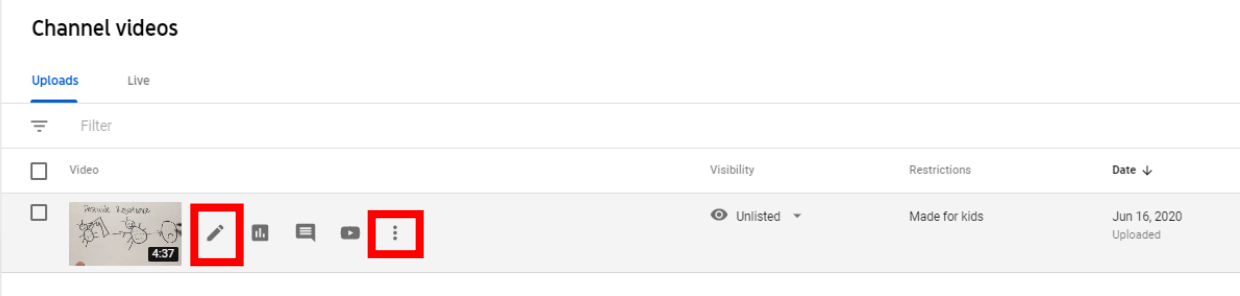

17. Select the three-vertical-dots-option icon and select "Get shareable link" to copy the video's link or "Delete forever" to delete the video.

### Channel videos

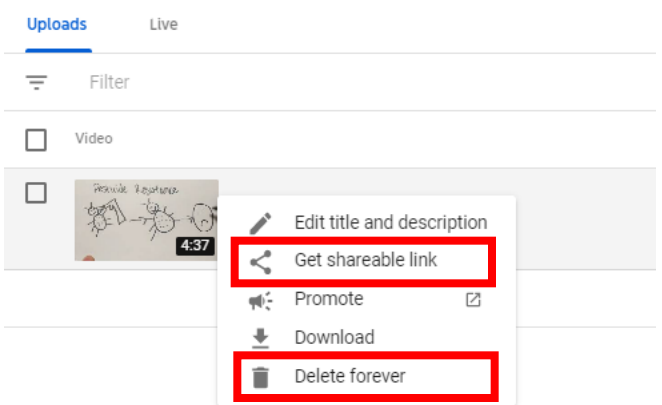

18. Submit the copied link into the video link box in FairEntry. For step-by-step instructions on how to submit an exhibit to FairEntry, see [https://www.extension.iastate.edu/muscatine/sites/www.extension.iastate.edu/files/muscatin](https://www.extension.iastate.edu/muscatine/sites/www.extension.iastate.edu/files/muscatine/How%20to%20Upload%20Static%20Exhibits%20to%20Fair%20Entry.pdf) [e/How%20to%20Upload%20Static%20Exhibits%20to%20Fair%20Entry.pdf.](https://www.extension.iastate.edu/muscatine/sites/www.extension.iastate.edu/files/muscatine/How%20to%20Upload%20Static%20Exhibits%20to%20Fair%20Entry.pdf)